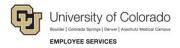

# Human Capital Management (HCM): Step-by-Step Guide

# Additional Pay: Entering a One-Time Payment

This guide describes the process for entering a one-time-payment using an ePAR Pay Action.

#### Contents

| Additional Pay: Entering a One-Time Payment     | 1 |
|-------------------------------------------------|---|
| Before You Begin                                | 1 |
| Beginning the Transaction                       | 2 |
| Step 1: Search for Employee                     |   |
| Step 2: Enter Initial Details                   | 3 |
| Step 3: Additional Pay - Job Detail and Funding | 4 |
| Step 4: Saving and Submitting                   | 5 |

### **Before You Begin**

Before you begin, you should have the following information available:

- Empl ID
- · Effective date of the additional pay request
- Funding information (Earnings, Department, Project, SpeedType)

#### **Navigation tips:**

#### ▼ HCM Community Users

Procedures in this guide begin from the HCM Community Users dashboard:

- 1. From the portal, click the HCM tile. The Employee Self Service dashboard appears.
- 2. Click Employee Self Service.
- 3. Click **HCM Community Users** to display the dashboard.

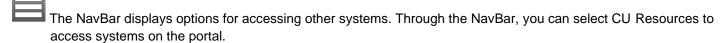

The magnifying glass is called a look up and displays search results for you to select valid field values.

The book and checkmark lets you spell check text boxes.

The down arrow lets you hide, or collapse, sections you do not want to view.

Click the arrow to expand the section.

### **Beginning the Transaction**

To enter a one-time additional payment using SMART Forms:

- 1. From the HCM Community Users dashboard, click the Pay Actions tile.
- 2. Under ePAR Additional Pay, click Add.

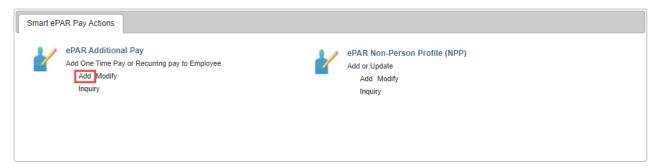

### Step 1: Search for Employee

- 1. Select the One Time Payment option.
- In the Search Criteria fields, type information about the employee, and click Search.

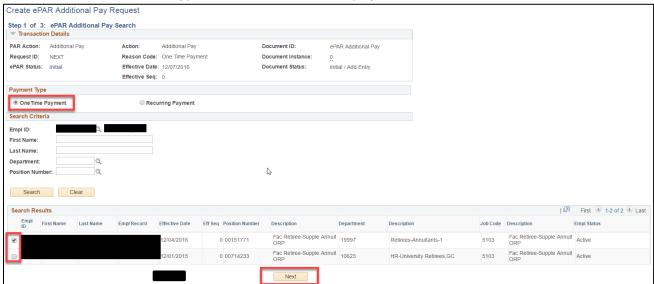

- 3. If not already selected, select the checkbox that appears next to the correct employee's record.
- Click Next.

# Step 2: Enter Initial Details

The system displays default values for the Action and Reason Code.

1. Complete the necessary fields:

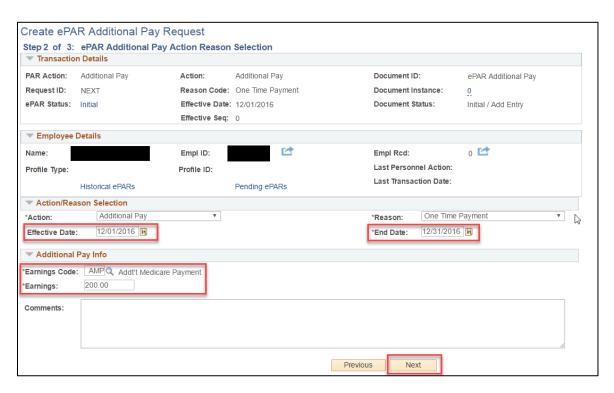

2. Click Next.

# Step 3: Additional Pay - Job Detail and Funding

- 1. In the **Default Job Info** area, update information in the **New Value** fields, if applicable.
- 2. Complete the New Funding section.

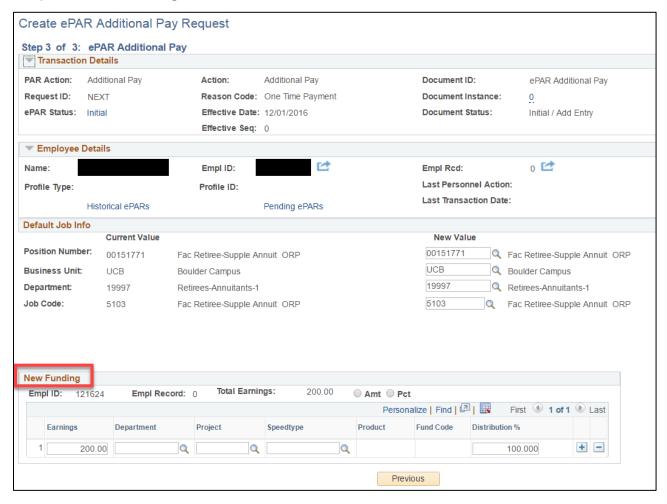

**Warning:** When entering a distribution percentage, only whole number percentage amounts are allowed. Percentages with any decimal amounts other than .000 will not process.

3. Attach additional documentation, if needed, by clicking the Attach icon on the top left corner of the page.

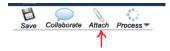

# Step 4: Saving and Submitting

1. Click Save.

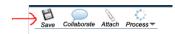

2. After the system displays a message with your ePAR additional pay number, click **OK**.

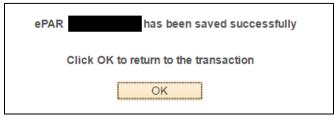

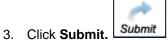

4. Click **Submit** for approval.

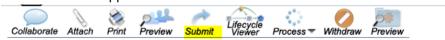

- 5. Approve the transaction, if needed.
- 6. Click OK.

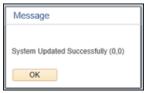

7. Click **OK** again to return to your transaction page. It will be in Display Only mode.

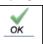

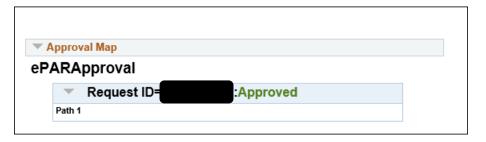